## **MANUAL VEDOC**

**SISTEMA DE LAUDOS – ANATOMIA PATOLÓGICA RDSL**

1. Para acessar os laudos da unidade viValle acesse o link: [http://anatomia.rededor.corp/vedocs/Dashboard.action?paginaInicial=true](https://nam02.safelinks.protection.outlook.com/?url=http%3A%2F%2Fanatomia.rededor.corp%2Fvedocs%2FDashboard.action%3FpaginaInicial%3Dtrue&data=02%7C01%7Ccomunicacao%40vivalle.com.br%7C7fed5c7354b0443c2eea08d730bc4434%7C03a1fb2383f24fbf81f9e40d15b58719%7C0%7C0%7C637031457988958947&sdata=KjihjgIo5b%2F9YcwmsNQvlW%2Bq%2BmjVoO02%2Bfm%2BQDhgh2A%3D&reserved=0) ou busque o ícone "Motion – Anatomia Patológica" disponível na área de trabalho dos computadores do Hospital.

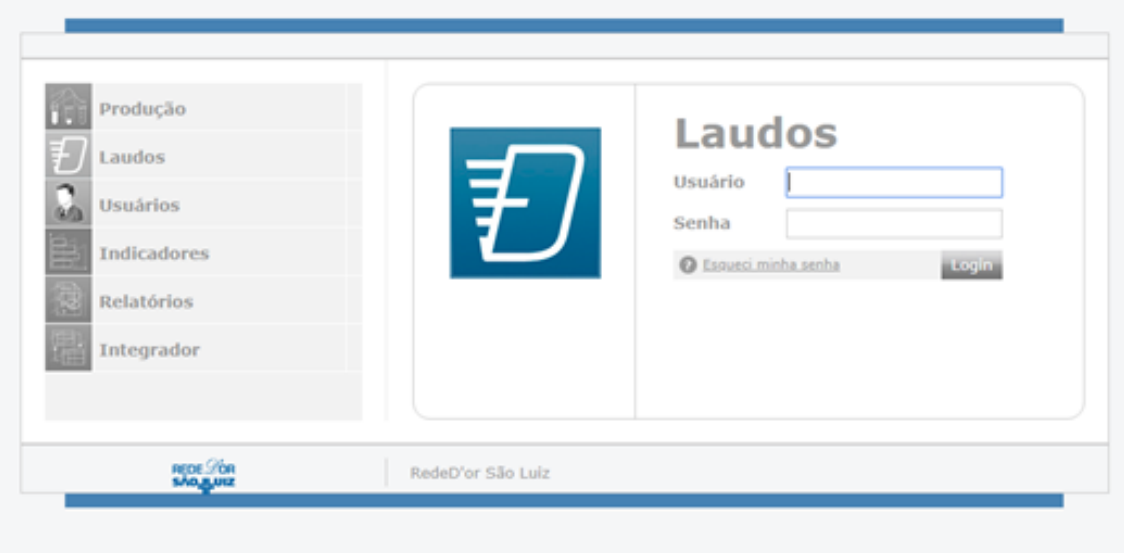

2. No primeiro acesso será solicitada a troca de senha. Digite a senha atual, escolha uma senha de no mínimo 6 caracteres, confirme a nova senha e clique em trocar.

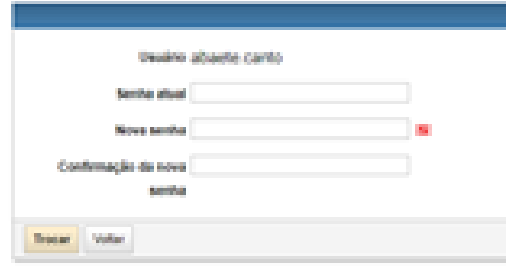

3. Acessar o módulo laudos do motion (VEDOCS).

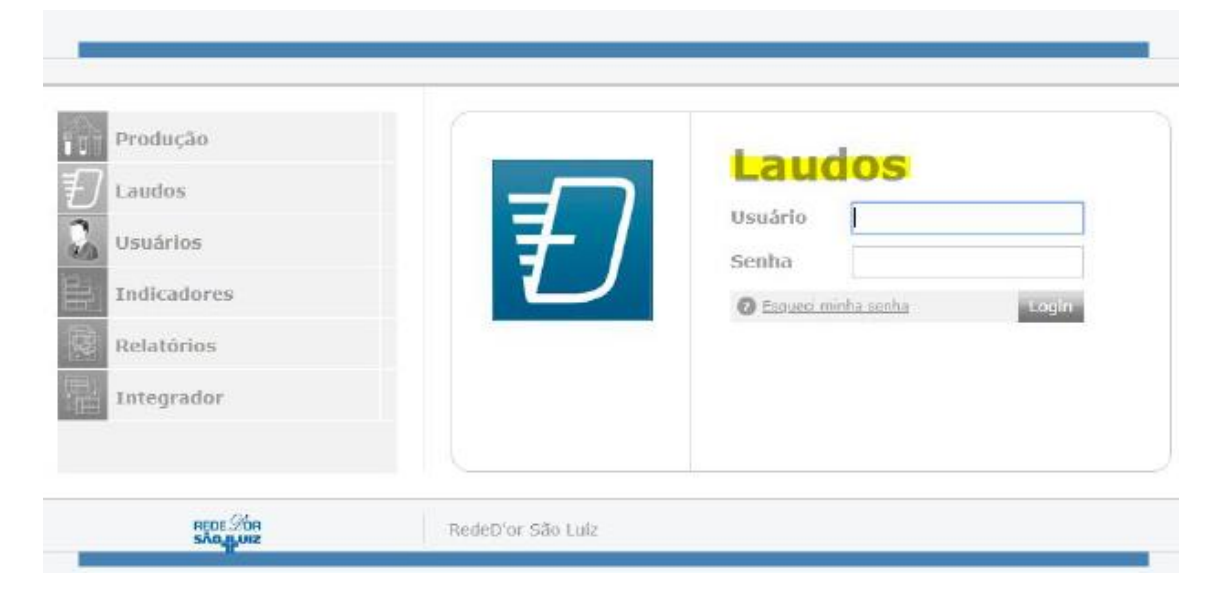

4. Acesse o portal de laudos do motion (VEDOCS) com seu usuário e senha.

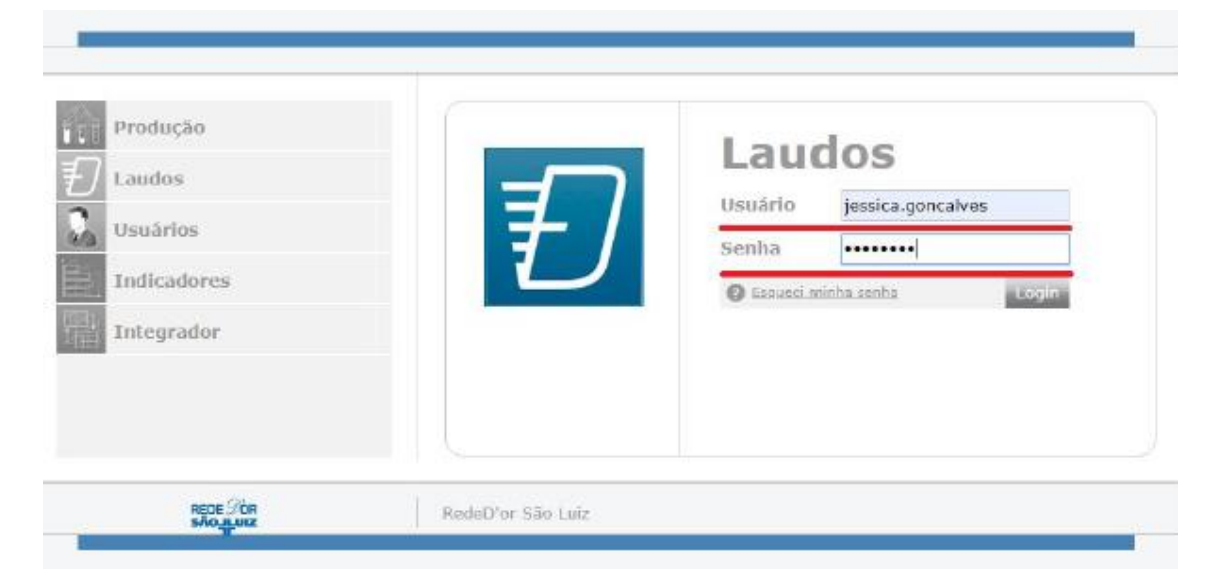

5. No campo em destaque, busque o paciente pelo nome, data de nascimento ou número do atendimento.

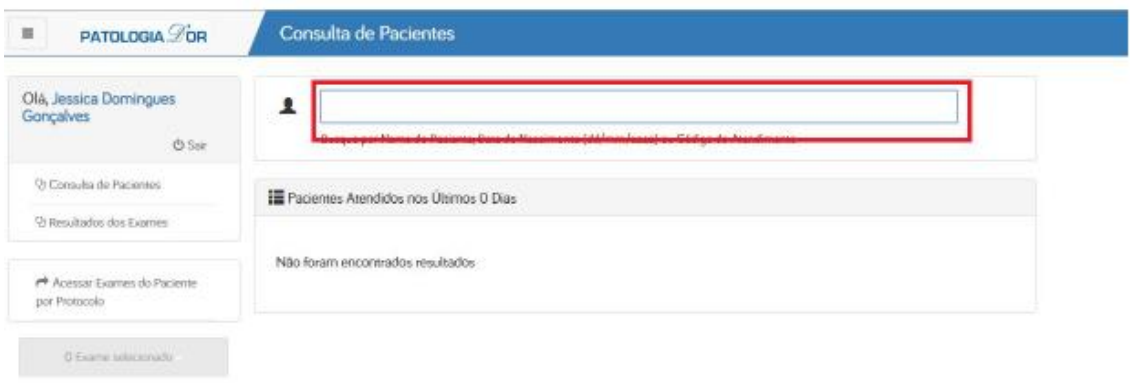

6. Selecione o atendimento desejado. Quando o caso estiver liberado aparecerá um ícone abaixo de "Resultados" (seguindo a legenda em destaque). Quando o exame ainda não foi liberado irá aparecer "Em Progresso".

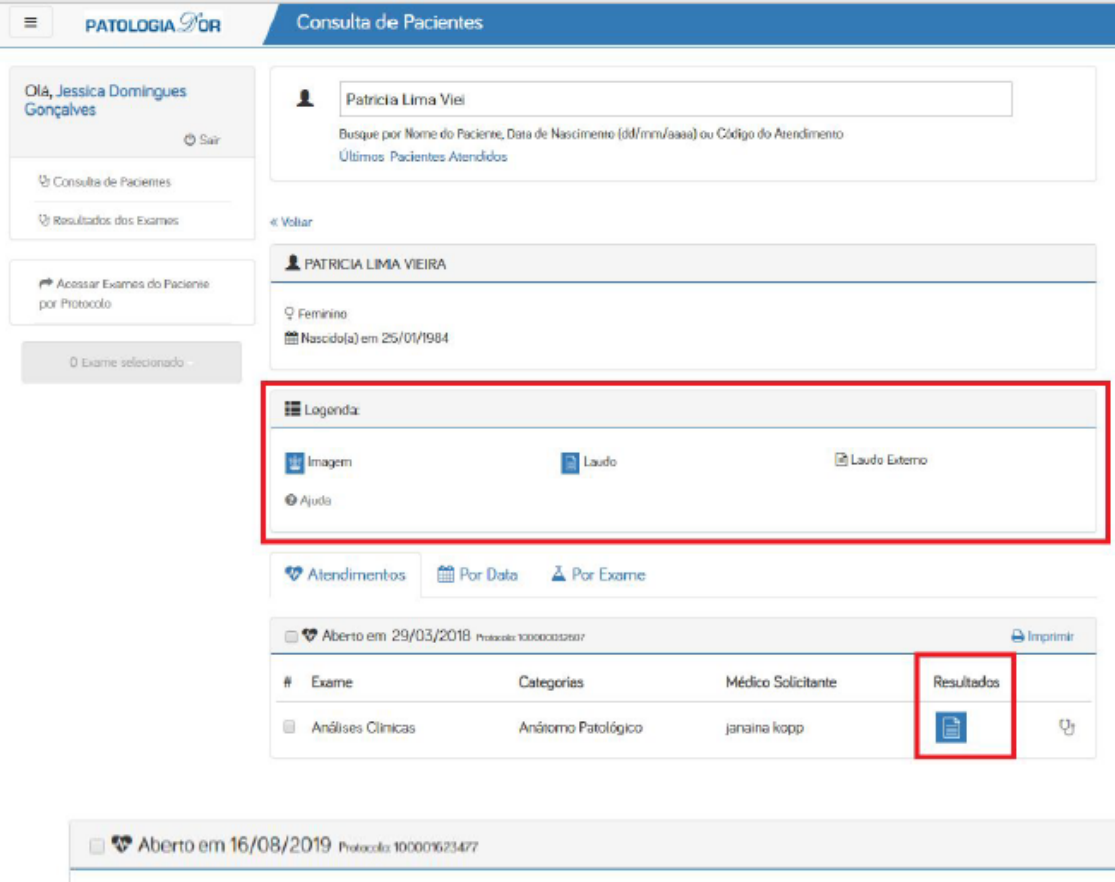

Médico Solicitante

Jorge Milhem Haddad

Resultados

Em progresso

Categorias

Anatomo Patologico

Exame

Anatomo Patologico

7. Para imprimir basta clicar no ícone de impressão ou, para imprimir resultados específicos, seguir as instruções do ícone ajuda.

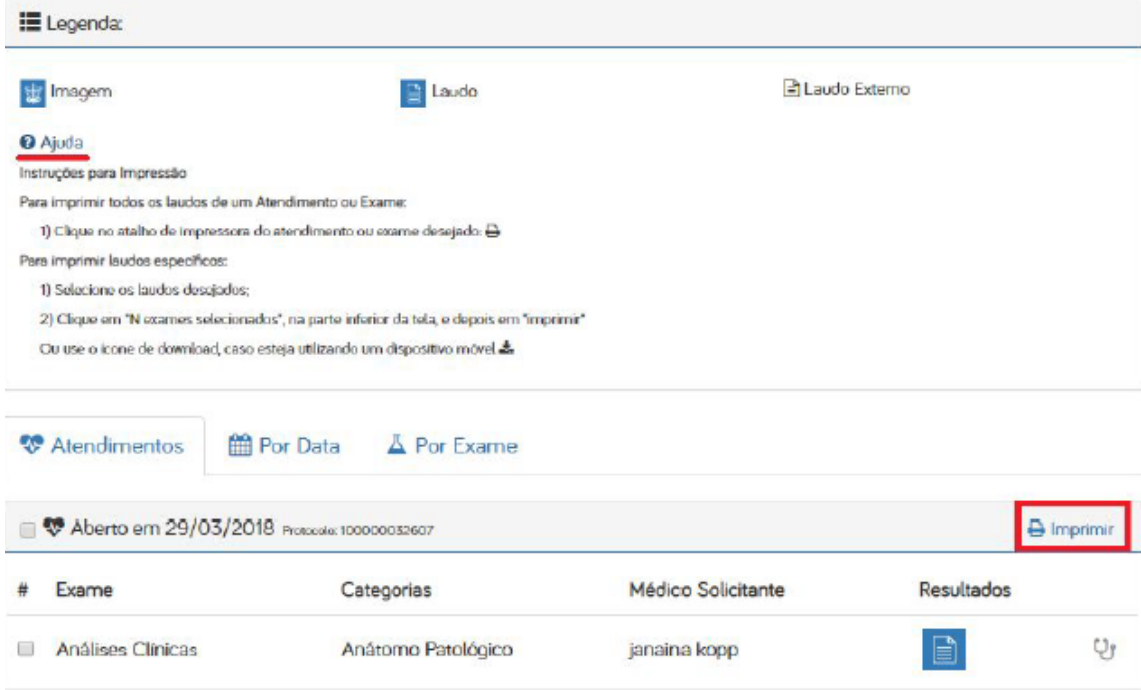

**Importante: Caso não encontre o paciente, entrar em contato e pedir para verificarem se seu usuário está com acesso a unidade desejada.**